## 報名系統操作說明

STEP1:依據函文所列貴單位適用之場次,至報名系統(http://attend.jct.org.tw)進行報名

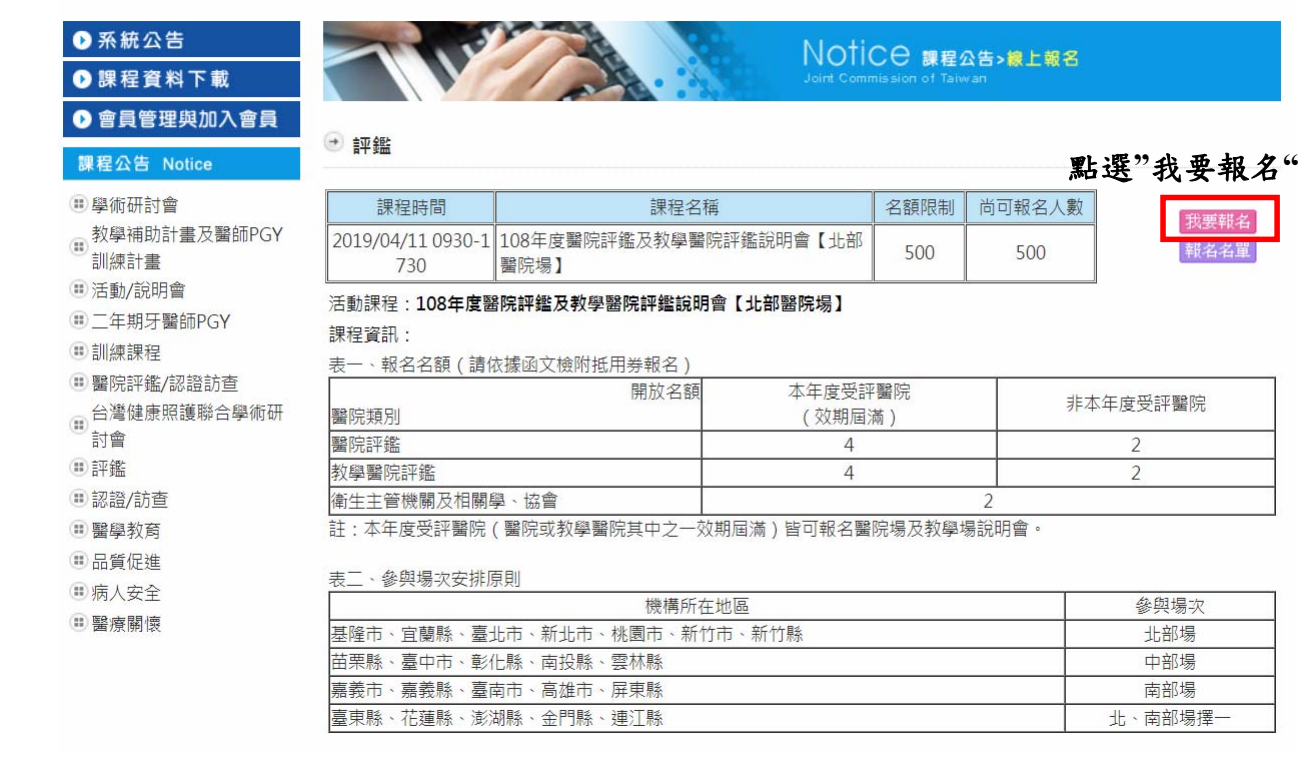

## STEP2:點選「機關團體報名」

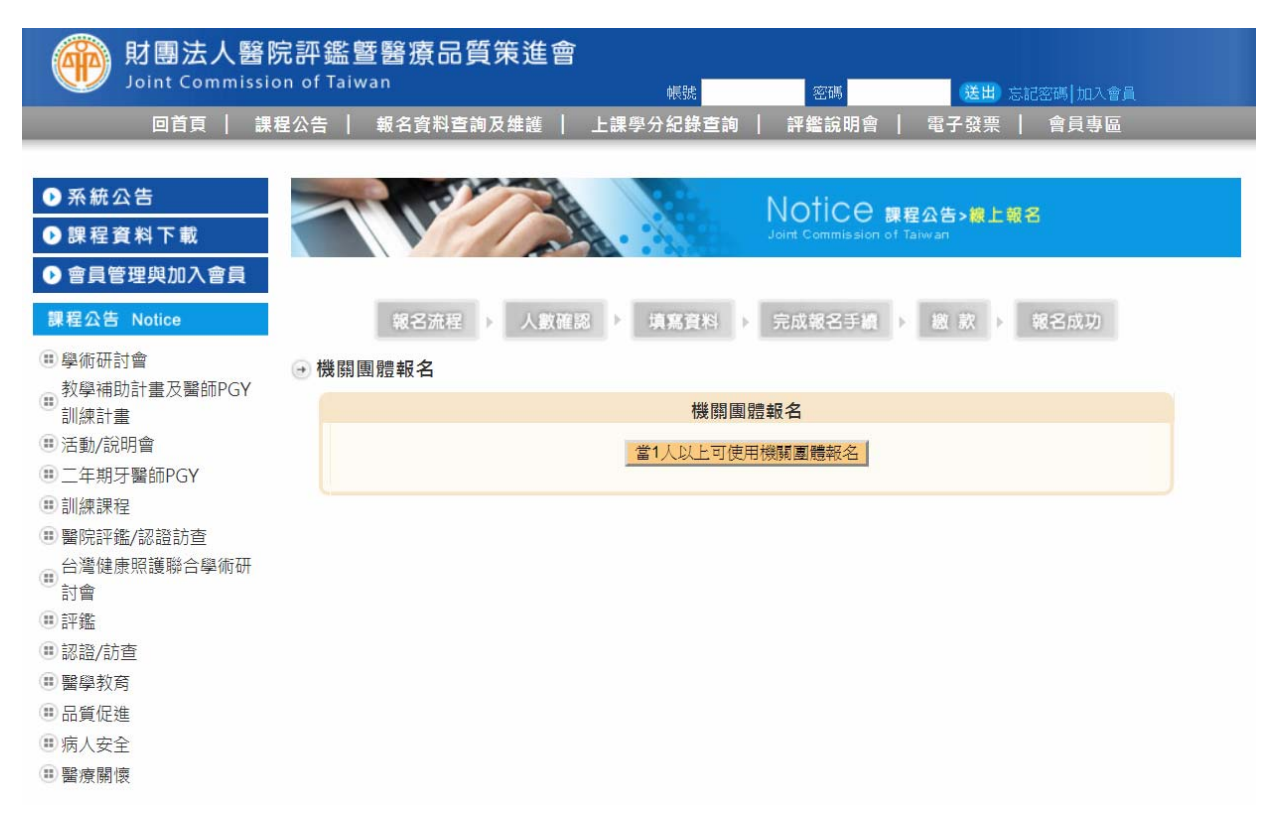

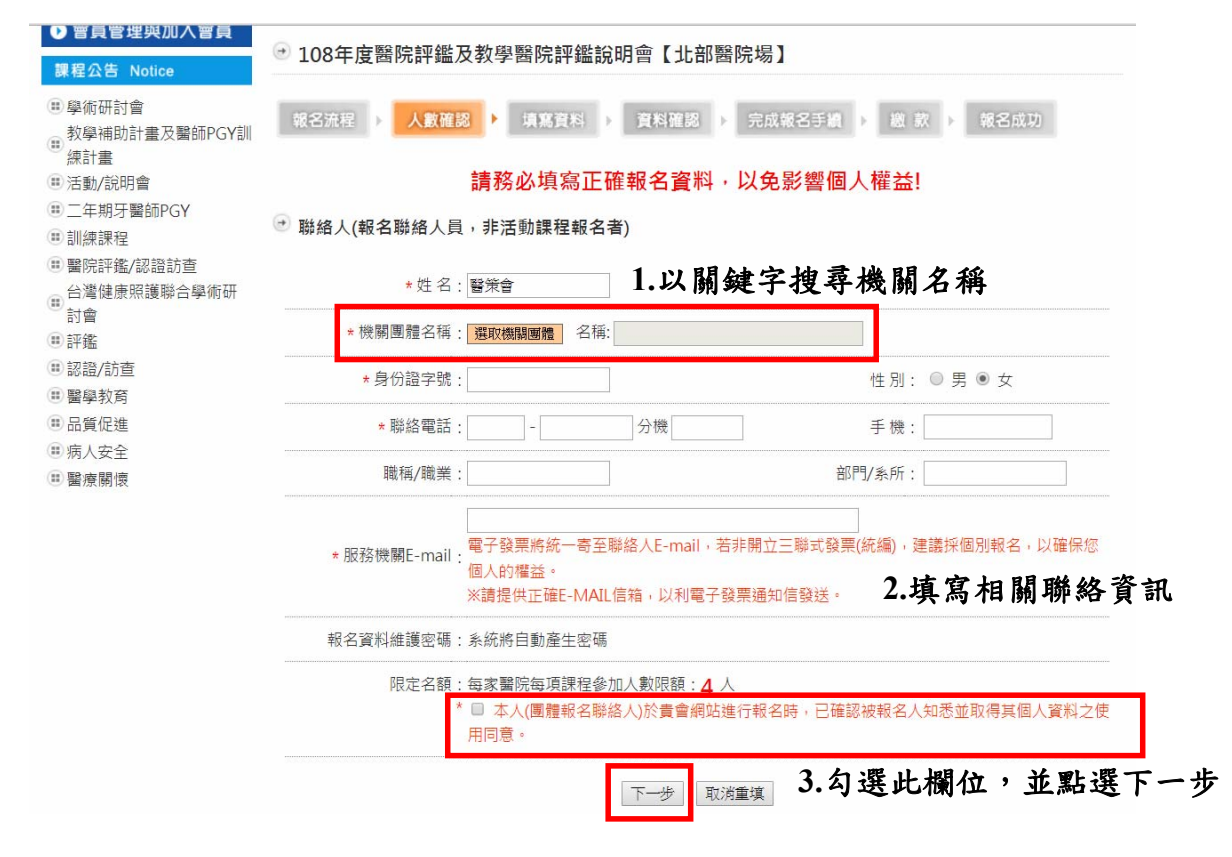

## STEP3:填寫報名系統聯絡人資訊(非活動課程報名者)

## STEP3:填寫報名人員資料 **1.**報名學員同聯絡人 2.報名學員非聯絡人 3.以excel檔案匯入報名資料

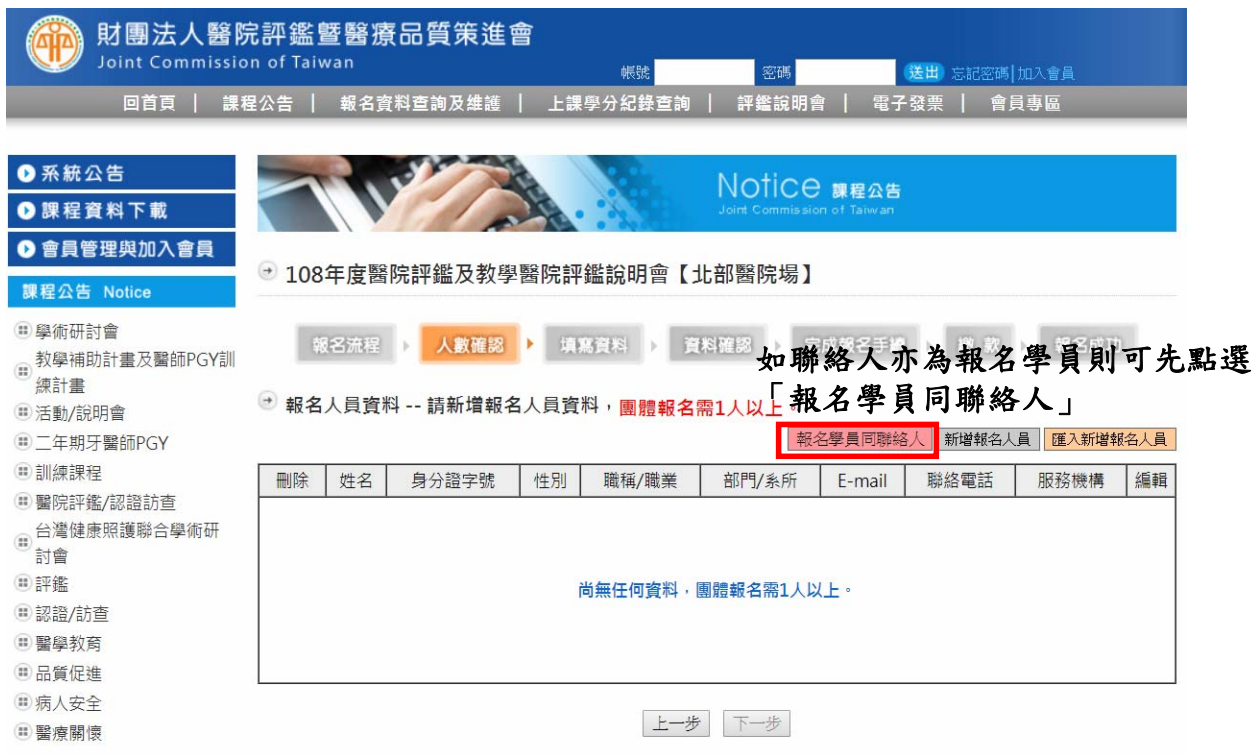

#### STEP3:填寫報名人員資料 **1.**報名學員同聯絡人 2.報名學員非聯絡人 3.以excel檔案匯入報名資料

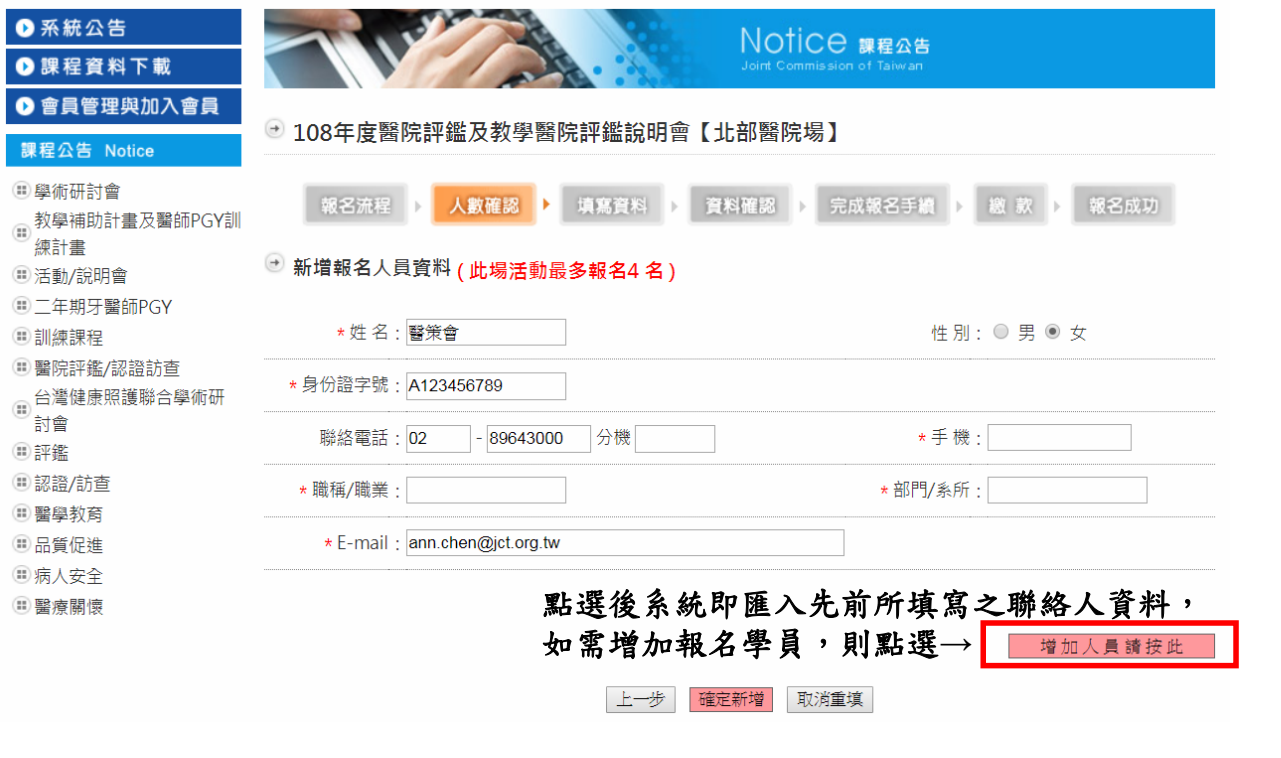

#### STEP3:填寫報名人員資料 1.報名學員同聯絡人 **2.**報名學員非聯絡人 3.以excel檔案匯入報名資料

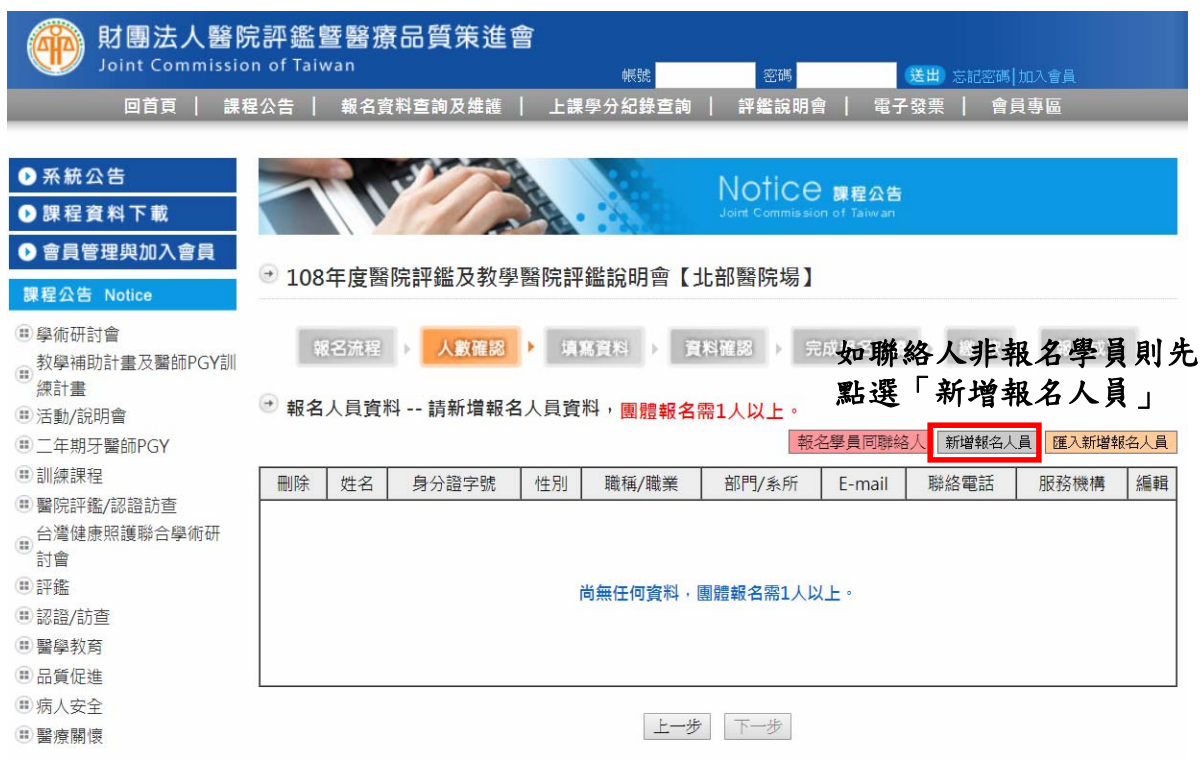

#### STEP3:填寫報名人員資料

1.報名學員同聯絡人 **2.**報名學員非聯絡人 3.以excel檔案匯入報名資料

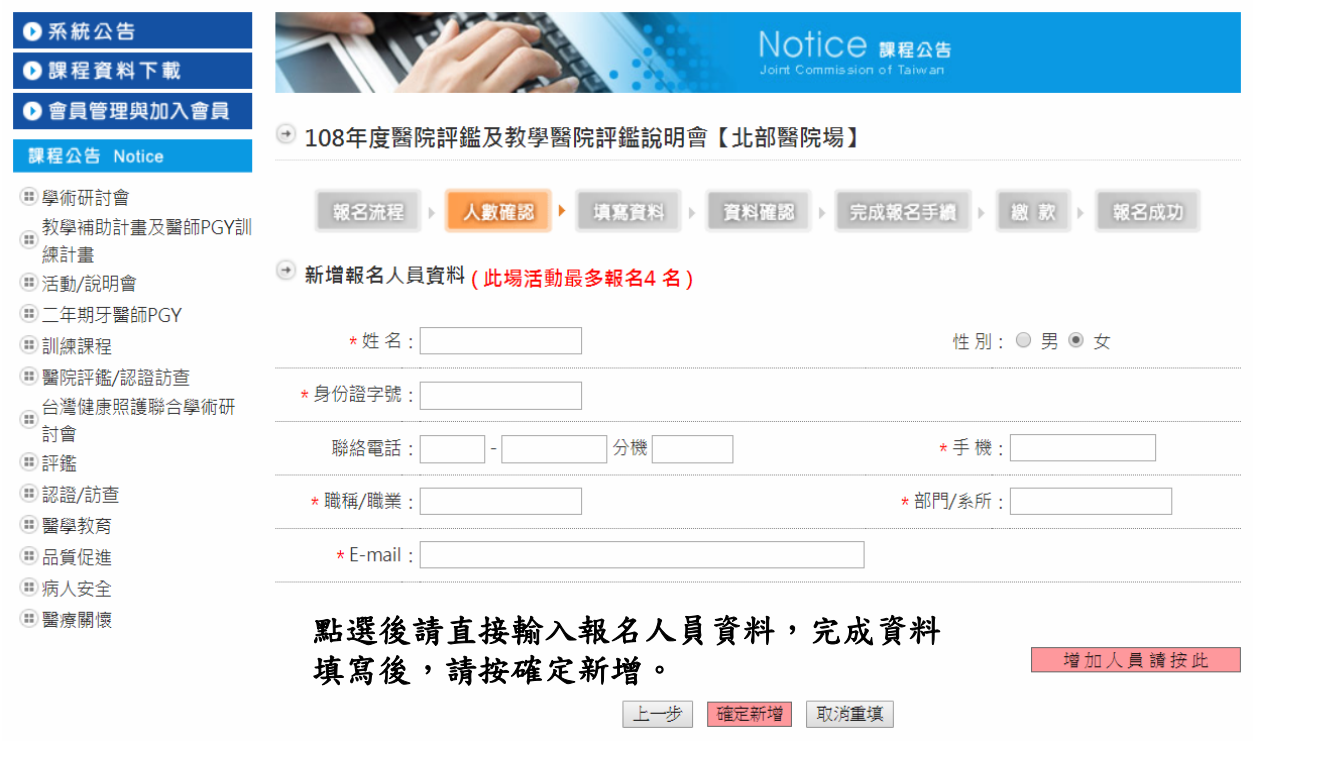

### STEP3:填寫報名人員資料

1.報名學員同聯絡人 2.報名學員非聯絡人 **3.**以**excel**檔案匯入報名資料

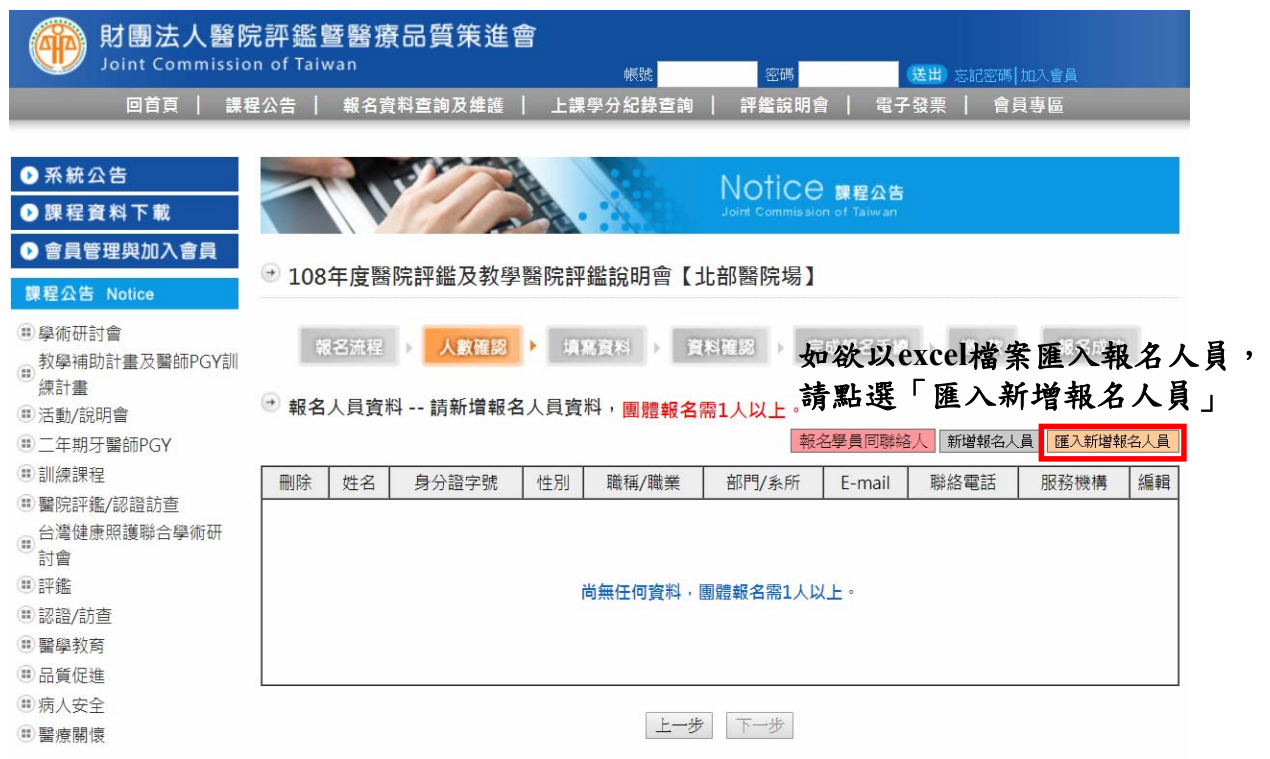

STEP3:填寫報名人員資料

1.報名學員同聯絡人 2.報名學員非聯絡人 **3.**以**excel**檔案匯入報名資料

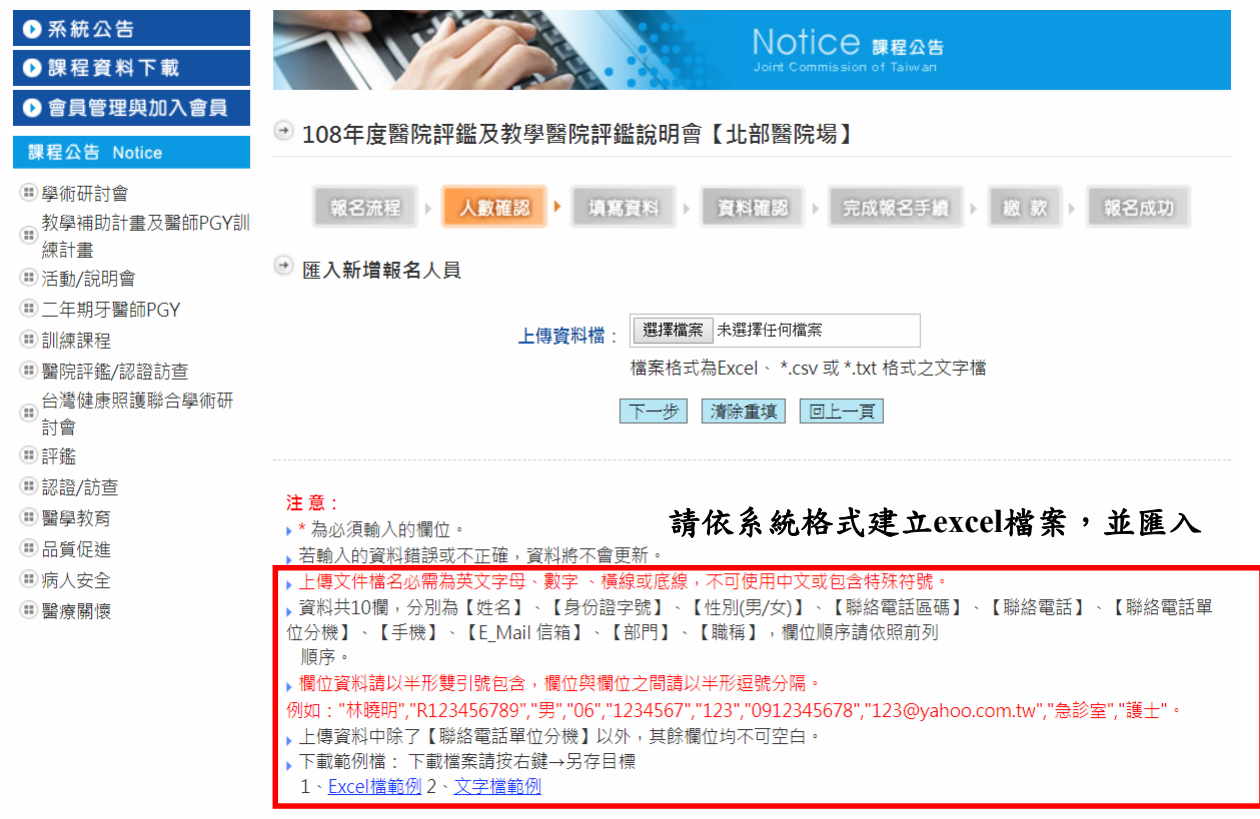

#### STEP4:確認報名人員資料

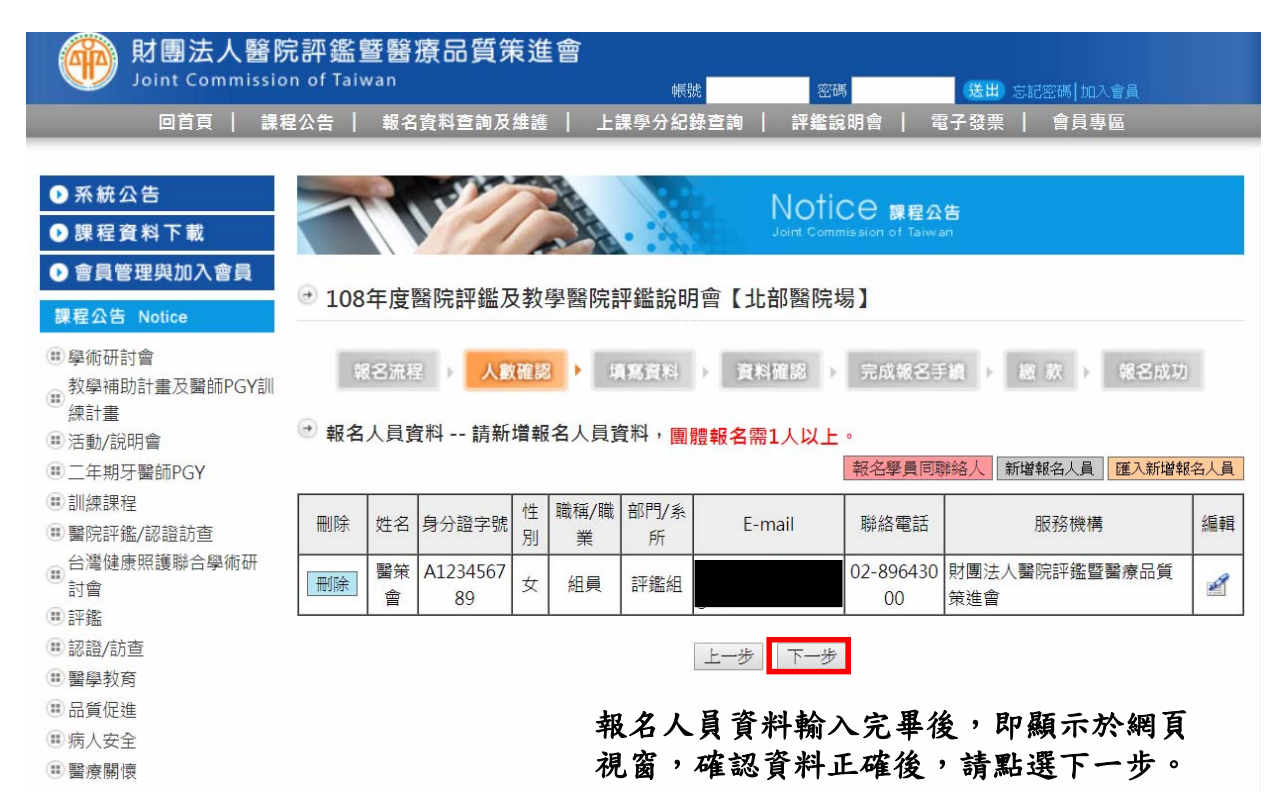

#### STEP5:確認報名場次資料

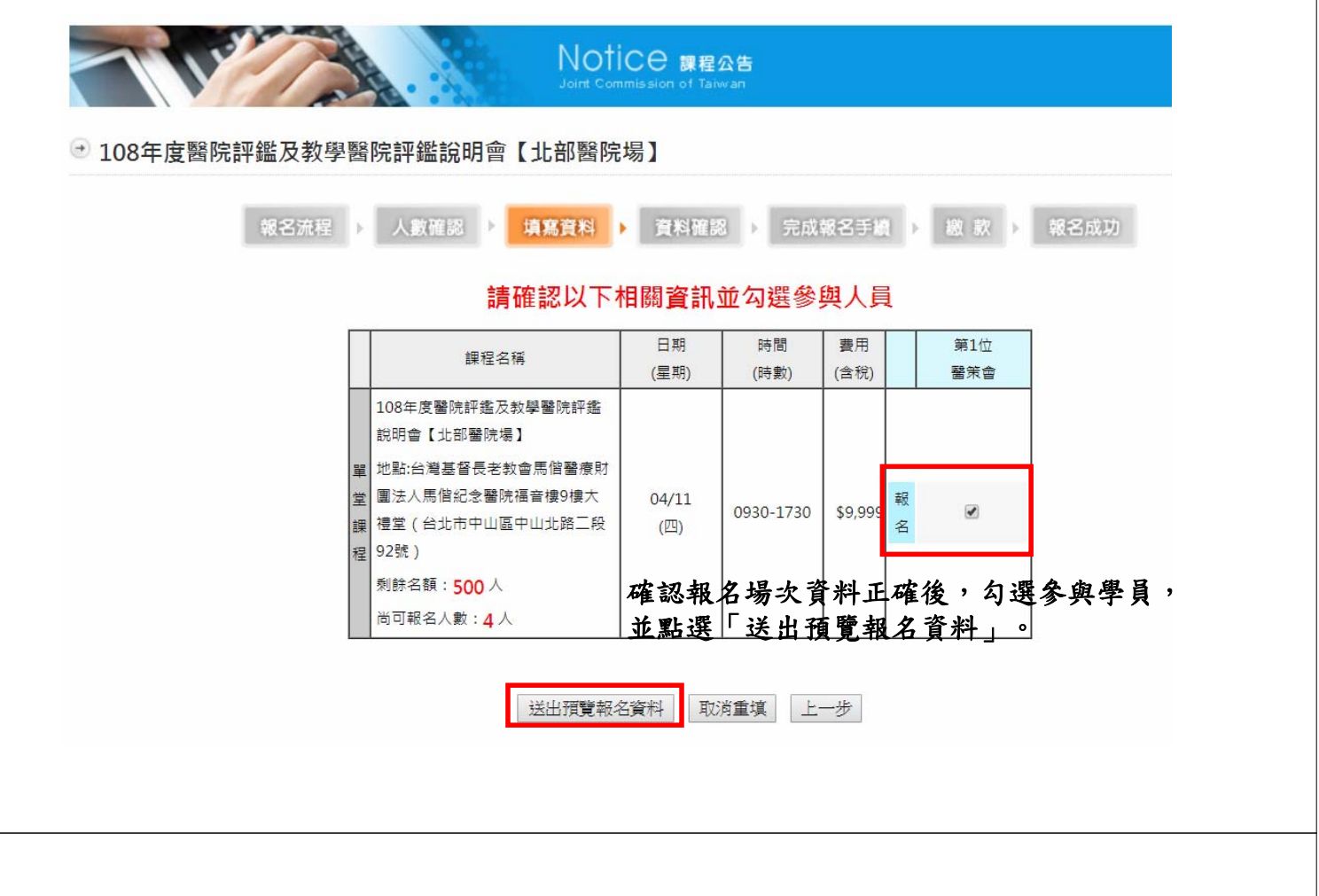

STEP6:再次確認報名人員及報名場次資料,並輸入抵用券號碼(如函文附件)

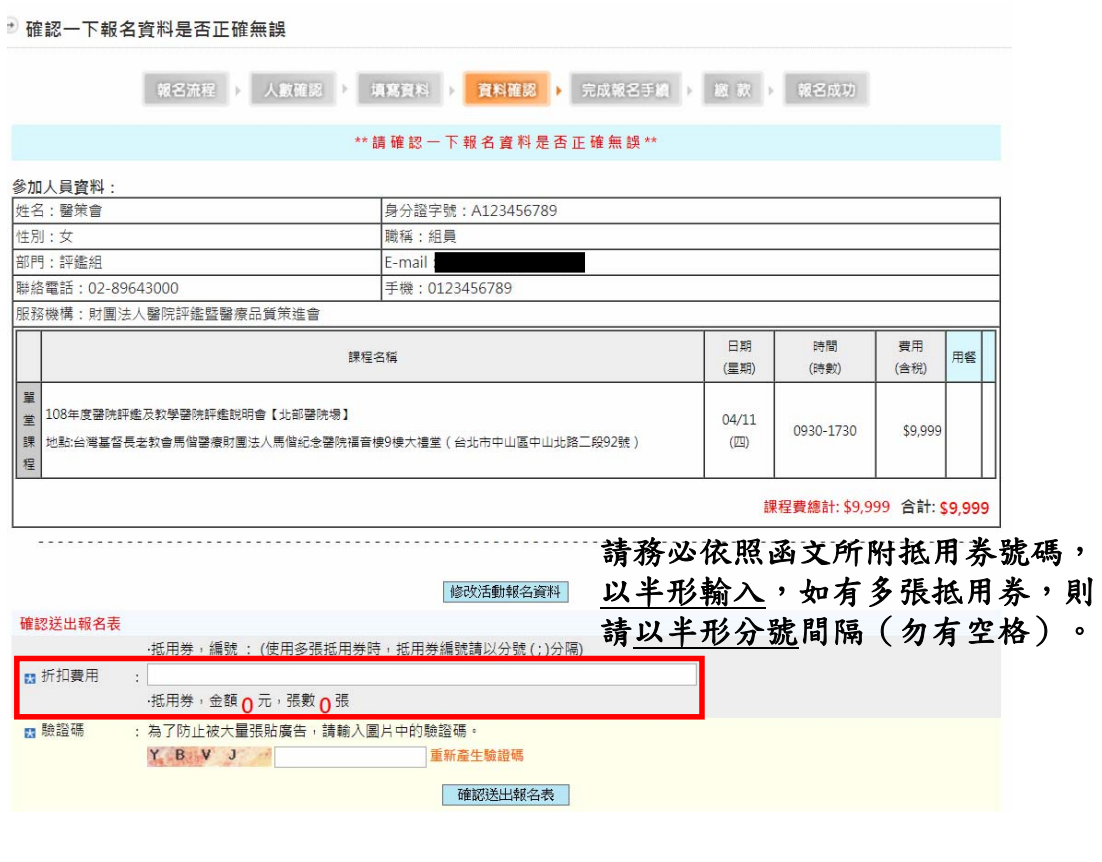

STEP7:輸入抵用券號碼後,即顯示抵用情形於視窗,確認抵用金額等同需繳交之 課程費用,即可點選確認送出報名表。

\*\* 請確認一下報名資料是否正確無誤 \*\*

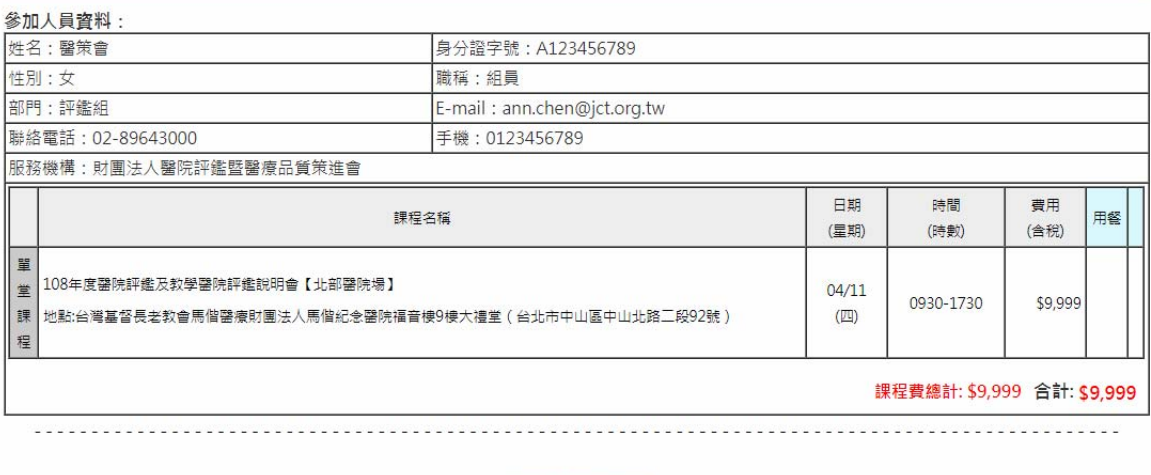

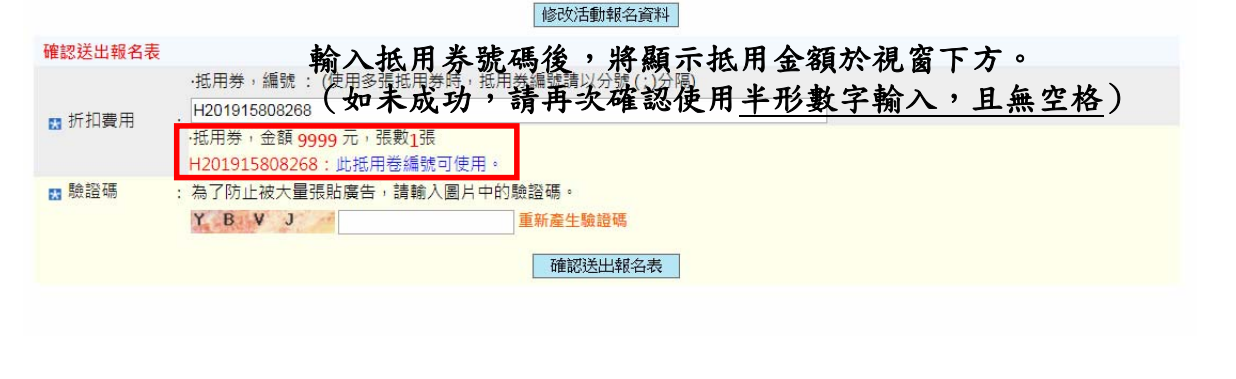

STEP8:確認送出報名表後,顯示「無須繳費」則報名成功,系統亦同步發信至聯 絡人信箱。如出現費用需繳納,請與本會聯繫協助處理,請勿逕自付款。

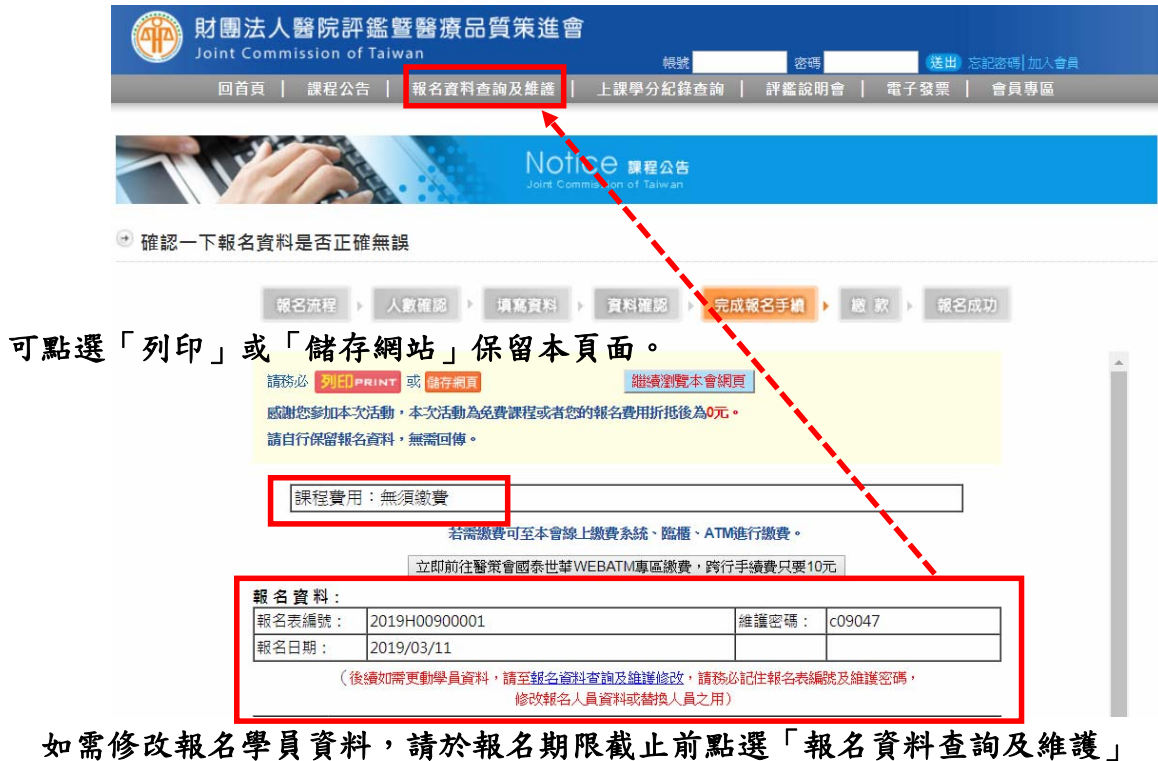

修改資料。※請務必記住報名表編號及維護密碼(登入檢查碼)。

# ※修改報名學員資料,請於報名期限截止前點選「報名資料查詢及維護」修改資料※

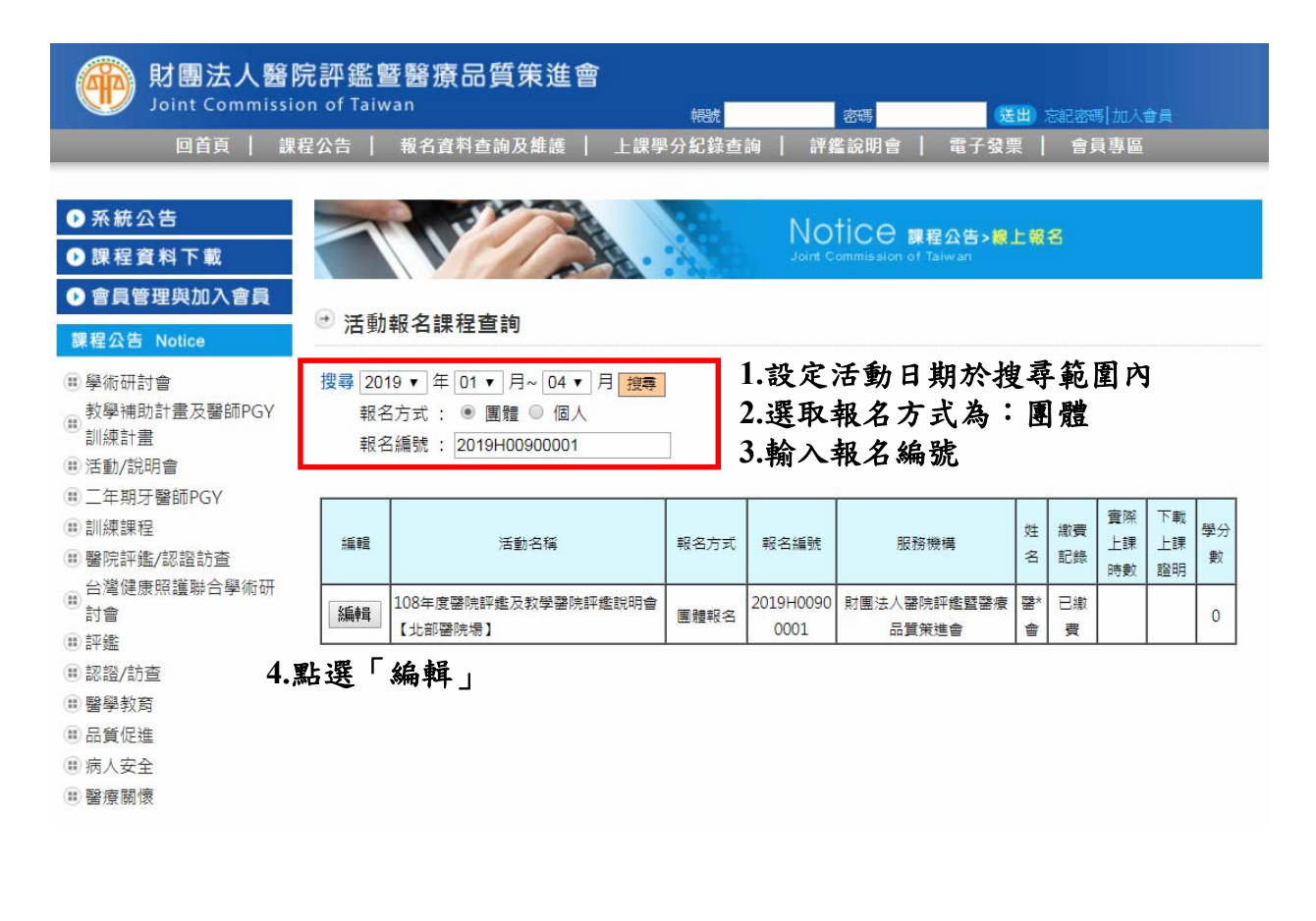

## ※修改報名學員資料,請於報名期限截止前點選「報名資料查詢及維護」修改資料※

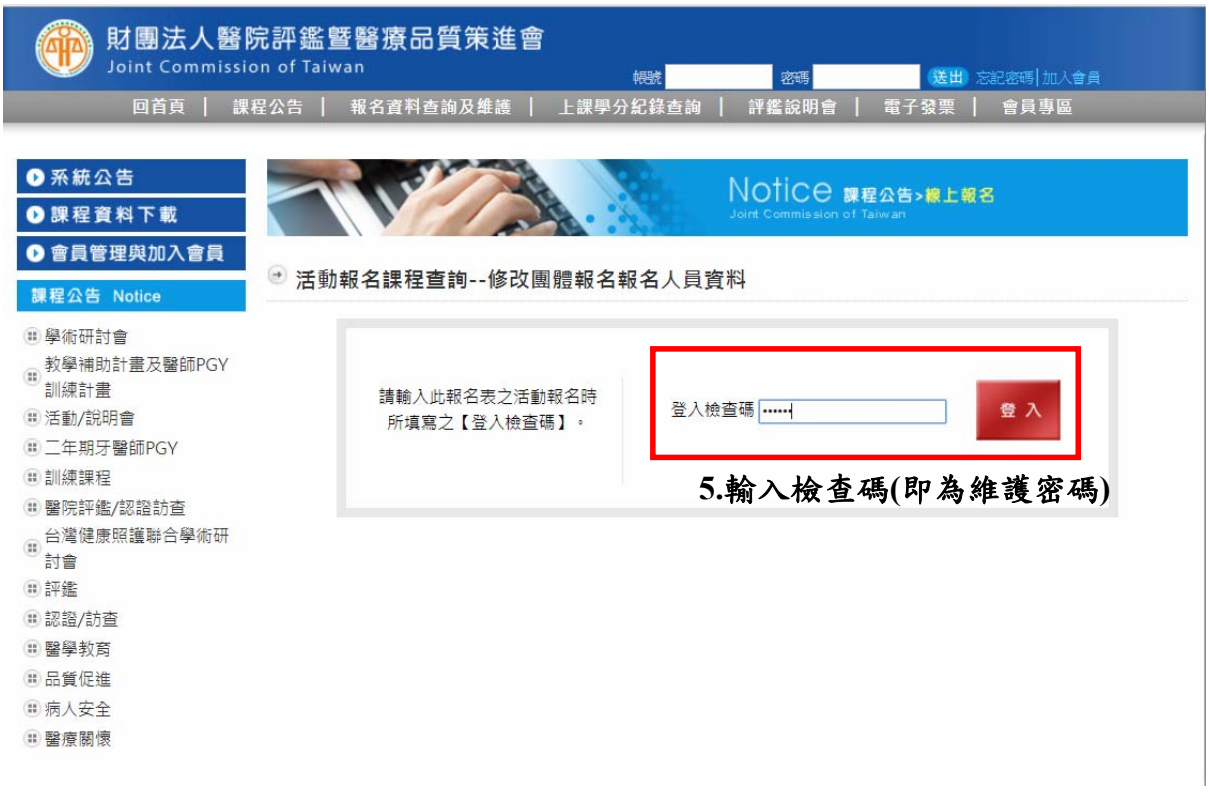

# ※修改報名學員資料,請於報名期限截止前點選「報名資料查詢及維護」修改資料※

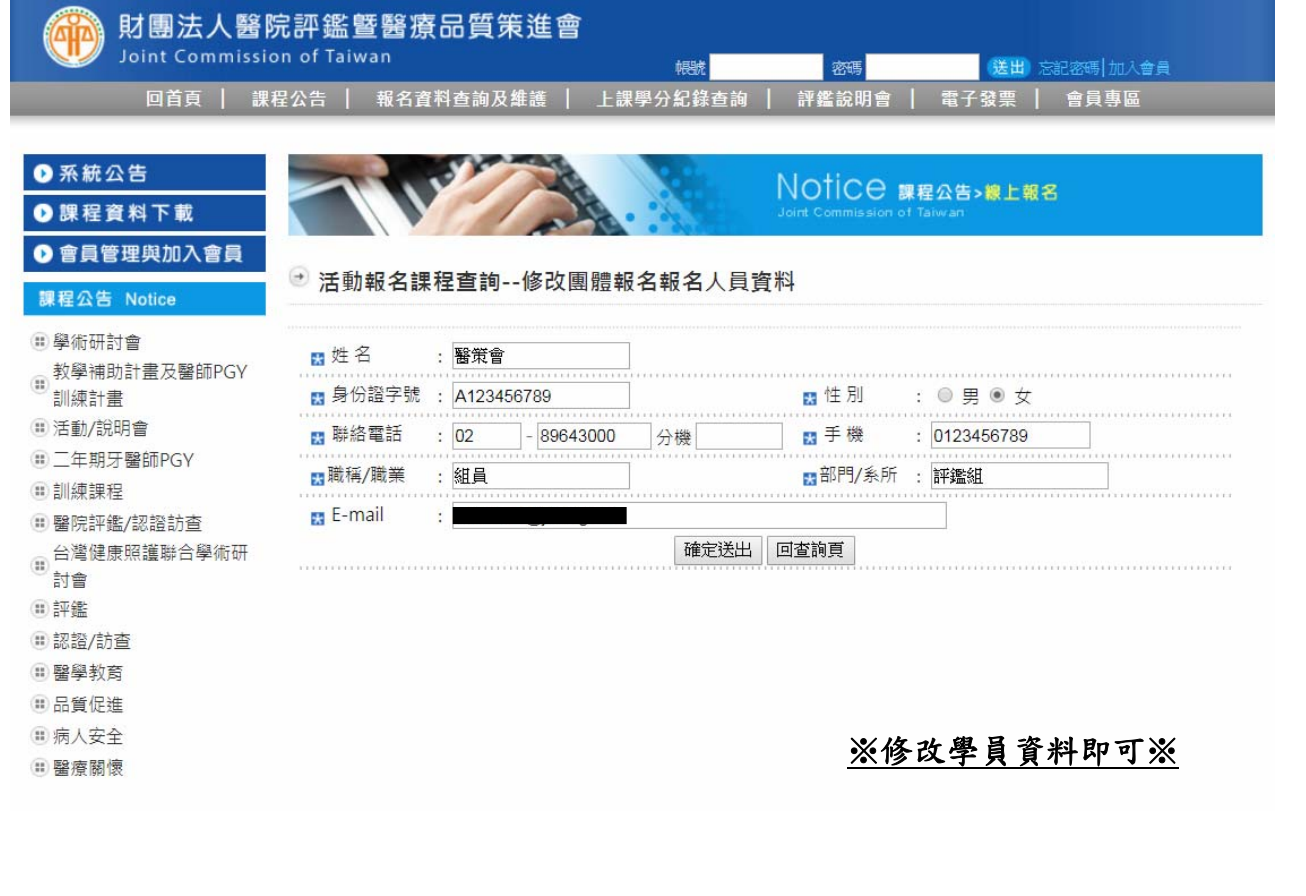